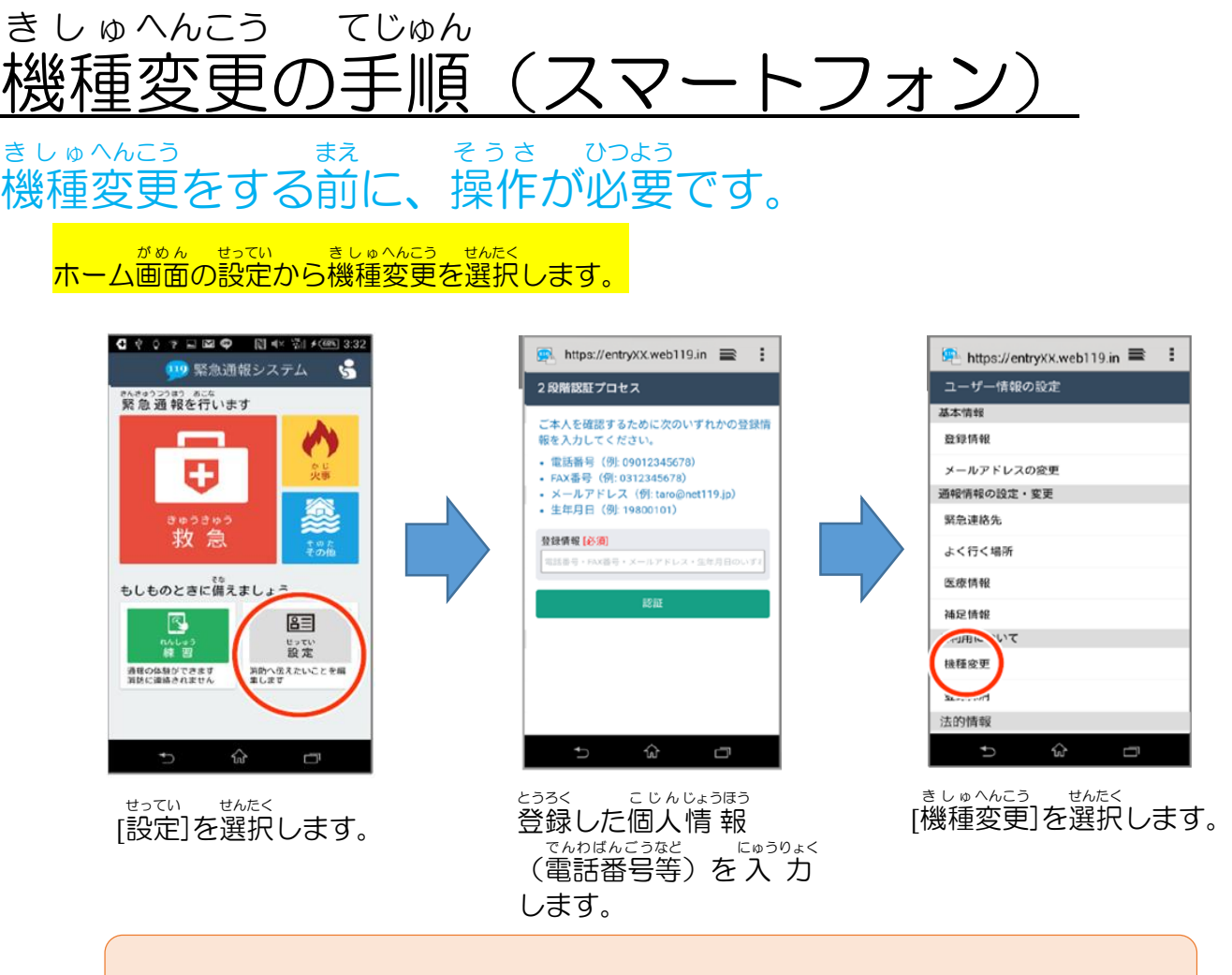

買 か い替 か える前 まえ に,古 ふる い端末 たんまつ であらかじめ機種 きしゅ 変更 へんこう コードの発行 はっこう 手続 てつづ きを 行 おこな ってください。

## 古 ふる い端末 で「機種 きしゅ 変更 へんこう コードを」発行 はっこう します。 たんまつ

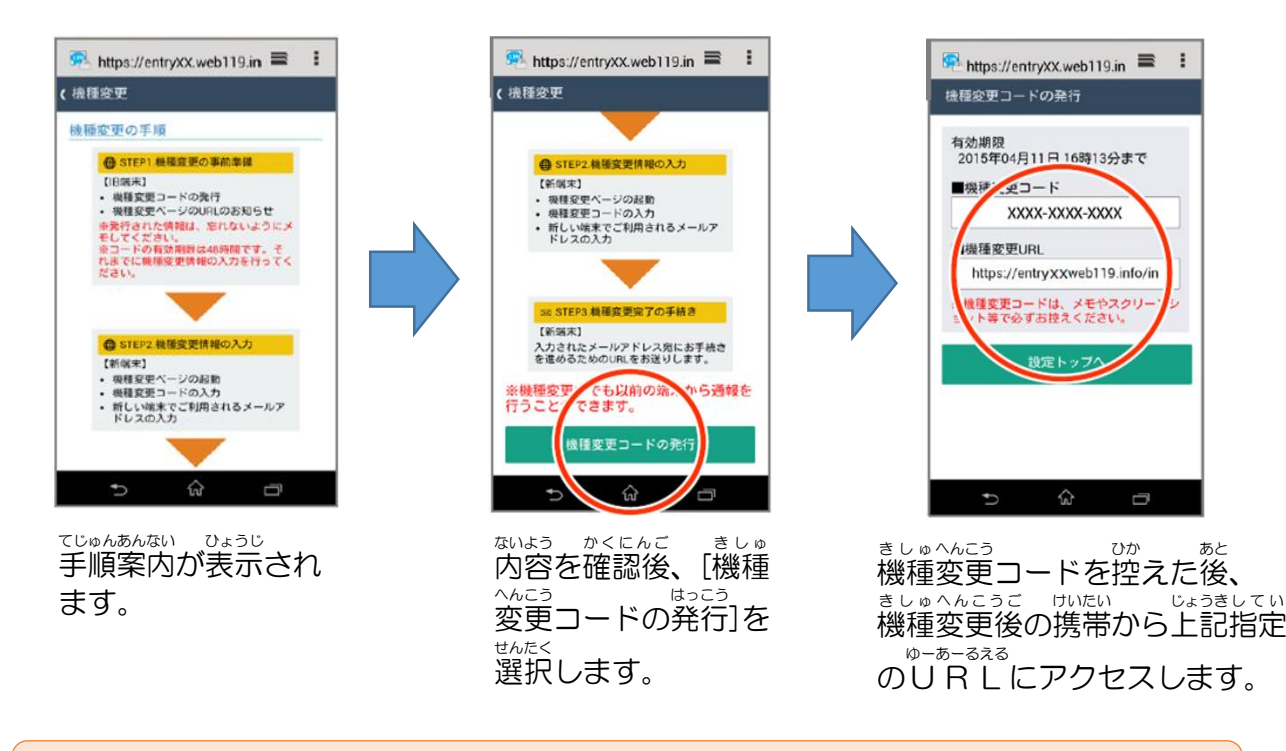

ましゅへんつ。<br>機種変更コードと機種変更URLをスクリーンショットやメモ等で かならずお控えください。

## 新 しい端末で「機種変更URL」へアクセスしてください。 あたら たんまつ きしゅ へんこう ゆーあーるえる

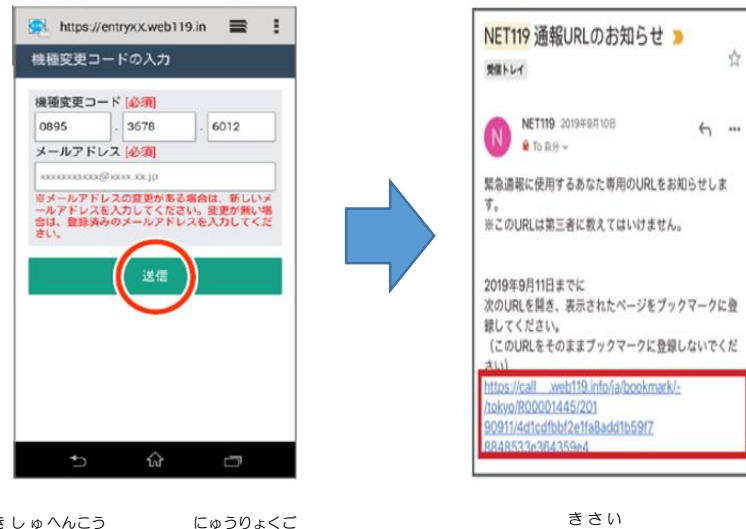

機種 変更 コード入力後 、 きしゅ へんこう [送信 ]を選択 します。 そうしん せんたく

メールに記載 されている きさい 。<br>∪RLにアクセスします。

## ー<br>ブックマーク・ホーム画面に登録を行ってください。

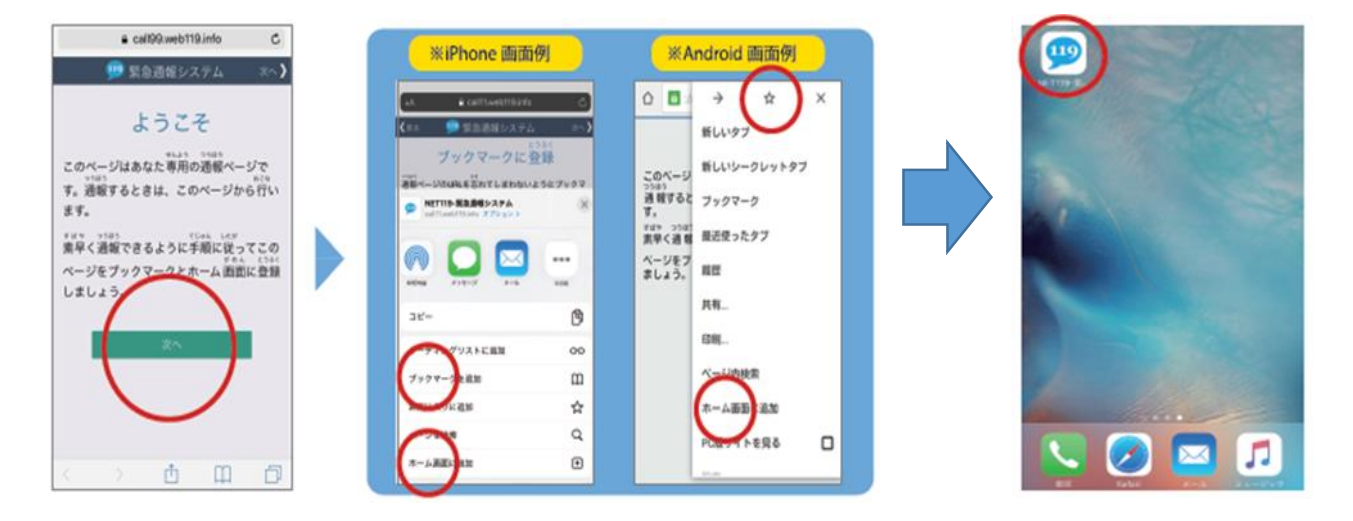

っ<sub>き。</sub><br>「次へ」を選択し、「ブックマークに登録」の画面の指示に<br>*したが* し<sub>たが</sub><br>従いブックマーク・ホーム画面に登録します。 ※ご利用 りよう の端末 たんまつ により、操作 そうさ 方法 ほうほう は異 こと なります。

<sub>とうろくかんりょう</sub><br>登録完了です。 <sub>せんたく</sub><br>を選択してください。 ー<sub>げんざいちじょうほう<br><mark>※</mark>現在地情 報や位置情 報</sub> ― ゕ<にん ひょうじ ばあぃ<br>の確認が表示される場合 は、「許可 きょか 」をしてくださ い。